## BASKETBALL COACHES, Principals or Athletic Directors:

- 1. Login to the LHSAA member site (www.lhsaaonline.org)
- 2. Click the Playoff Brackets Tab

#### Welcome to the LHSAA Coaches Website

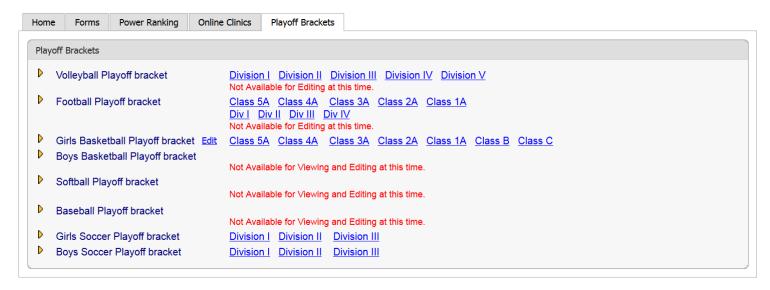

Please send us any comments, questions, or suggestions using the Contact Us form or call the LHSAA office.

3. Click Edit next to Girls' or Boys' Basketball Playoff bracket. You will only be able to edit bracket information related to your team. Clicking on the separate classes will only preview the bracket.

#### The Edit screen

#### **Welcome to the LHSAA Coaches Website**

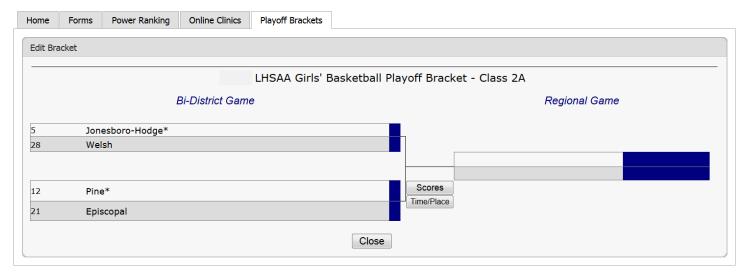

Please send us any comments, questions, or suggestions using the Contact Us form or call the LHSAA office.

Click the Time/Place button once the game is determined.

# The Time/Place Screen:

#### **Welcome to the LHSAA Coaches Website**

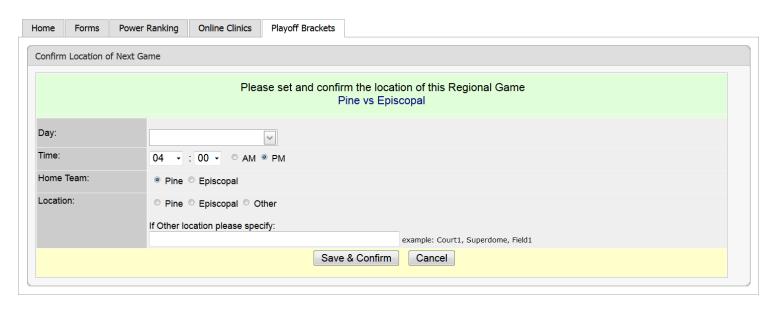

Please send us any comments, questions, or suggestions using the Contact Us form or call the LHSAA office.

- 5. Select the Day, Time, Home Team, Location, and any location details.
- 6. Click the Save & Confirm button.

# Once the game is played:

The coach or Athletic Director of the winning team will login to the member site

1. Login to the LHSAA member site (<u>www.lhsaaonline.org</u>)

#### Welcome to the LHSAA Coaches Website

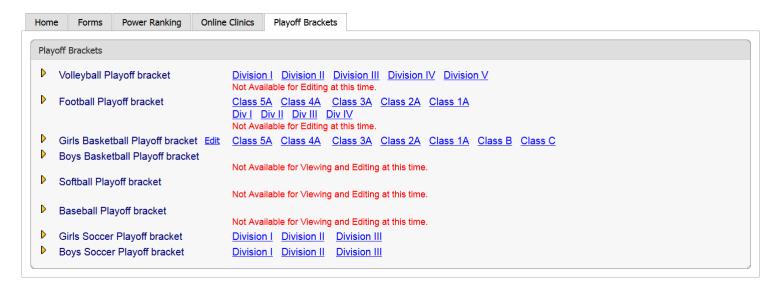

Please send us any comments, questions, or suggestions using the Contact Us form or call the LHSAA office.

- 2. Click Edit
- 3. Click the Scores Button

#### **Welcome to the LHSAA Coaches Website**

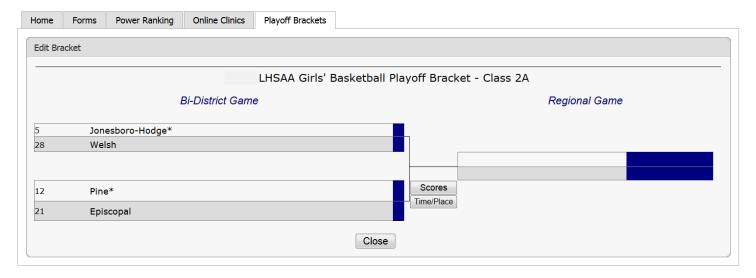

Please send us any comments, questions, or suggestions using the Contact Us form or call the LHSAA office.

## **Welcome to the LHSAA Coaches Website**

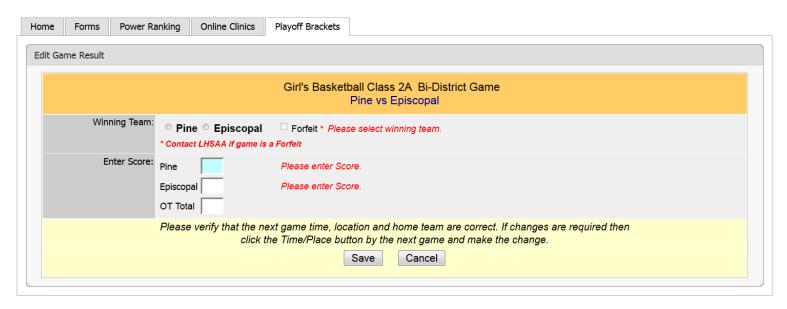

Please send us any comments, questions, or suggestions using the Contact Us form or call the LHSAA office.

- 1. Select the Winning Team and enter the Score.
- 2. Click Save.

The winning team will automatically advance to the next round of the playoffs.

3. Click the Time/Place button to enter the details of your next game